# BIS Help Guides

**Adding Cover Page in Google Docs**

Learn how to make a cover page in google docs.

Written By: Mirai

Adding Cover Page in Google Docs **Guide ID: 117 - Draft: 2015-06-16** 

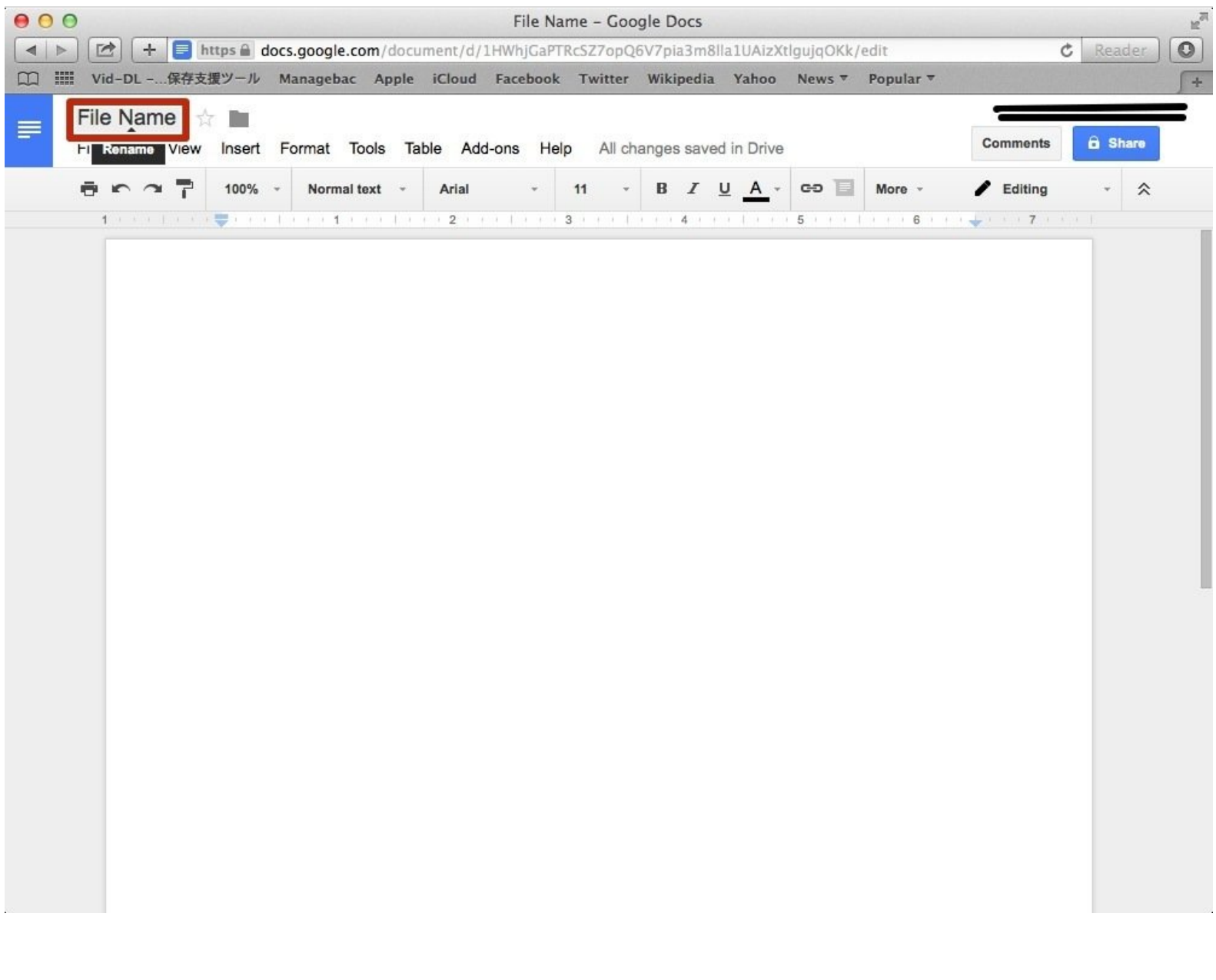

# **INTRODUCTION**

Learn how to make a cover page in google docs.

# **Step 1 — How To Access Google.com**

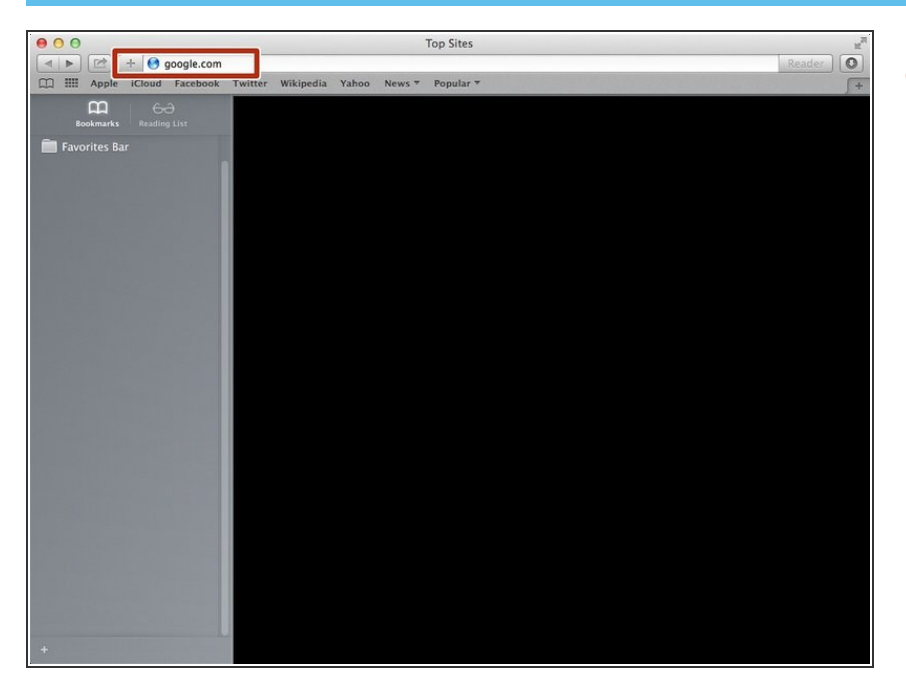

Type "google.com" in the address bar to go to the google website  $\bullet$ 

## **Step 2 — Finding The Sign In Button**

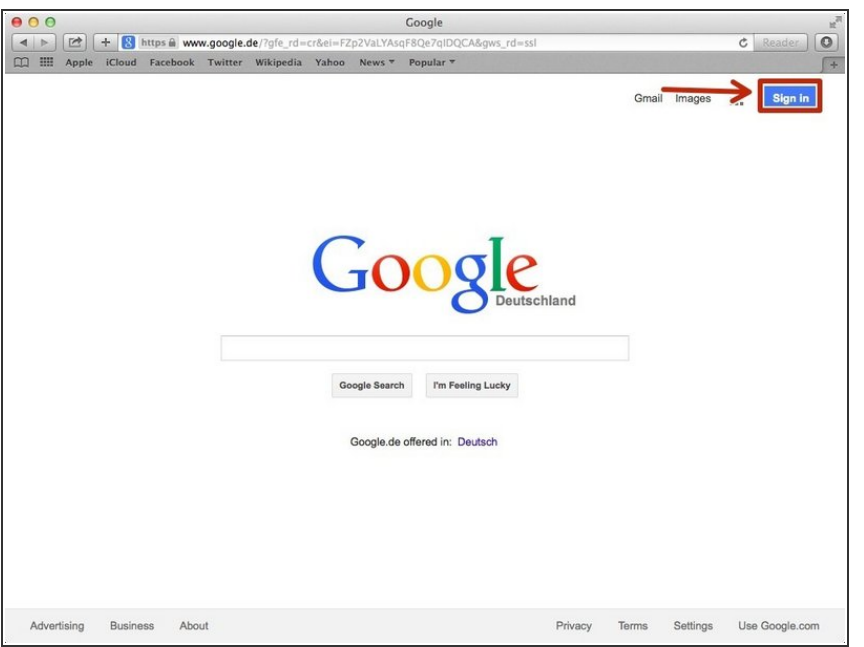

Click on the "Sign In"button to sign in to your google account  $\bullet$ 

## **Step 3 — Entering In Your Email**

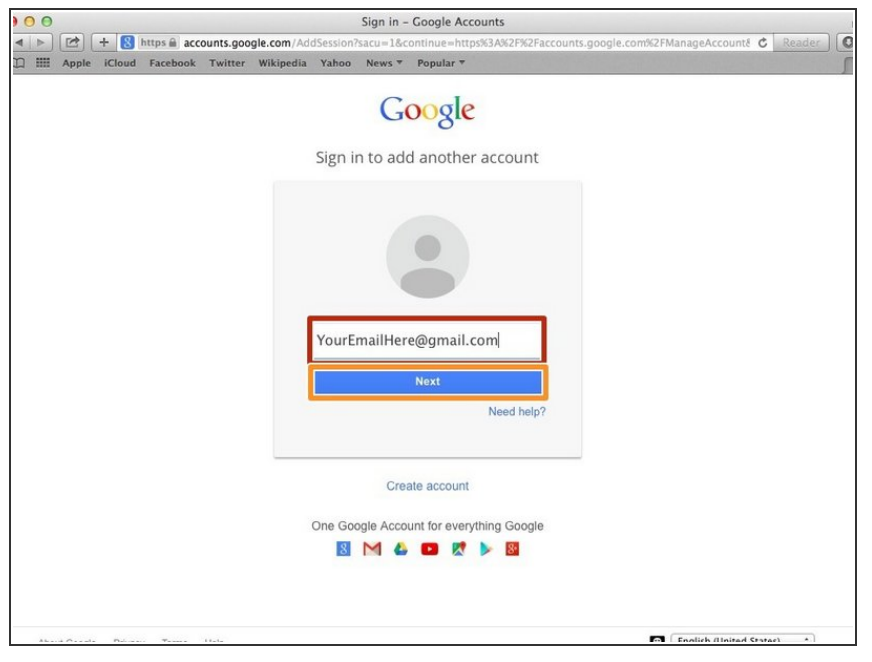

- **•** Type your email address into this box
- Click on the blue "Next" button

## **Step 4 — Entering In Your Password**

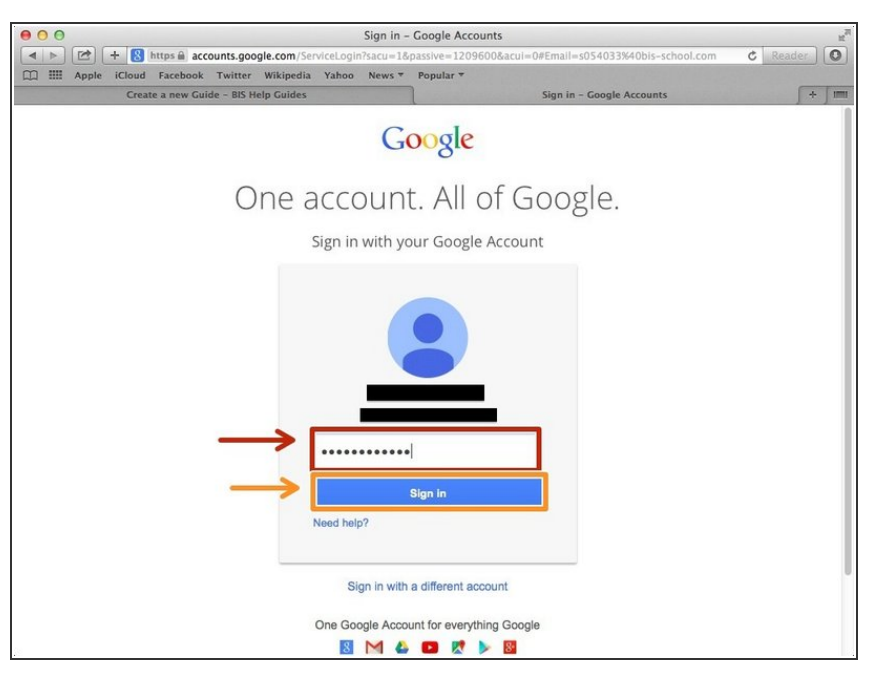

- Type your password into this box
- **Click on the blue "Sign In" button**

## **Step 5 — Opening Google Docs**

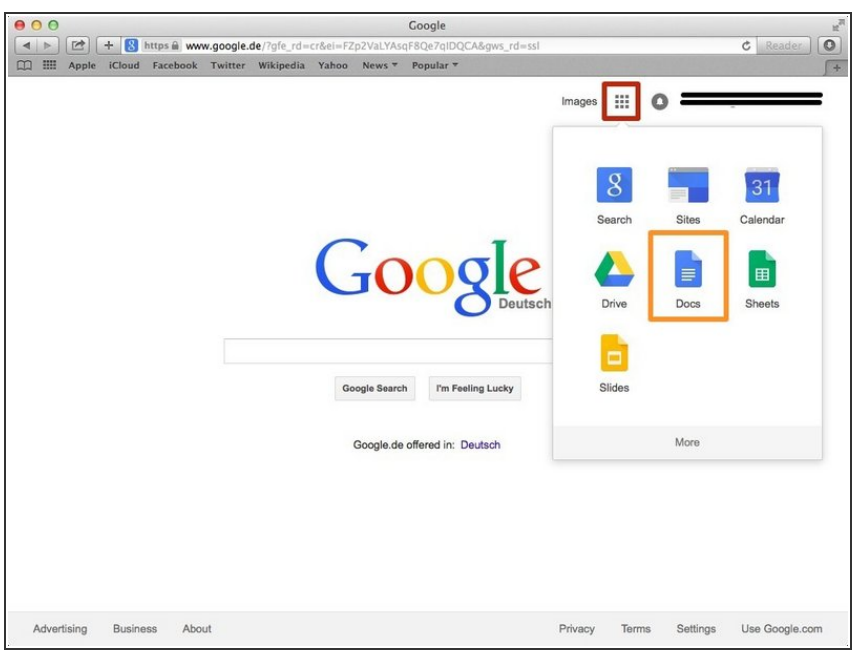

- Click on this button to open a menu of options
- Click on the "Docs" Button

#### **Step 6 — Creating New Google Docs**

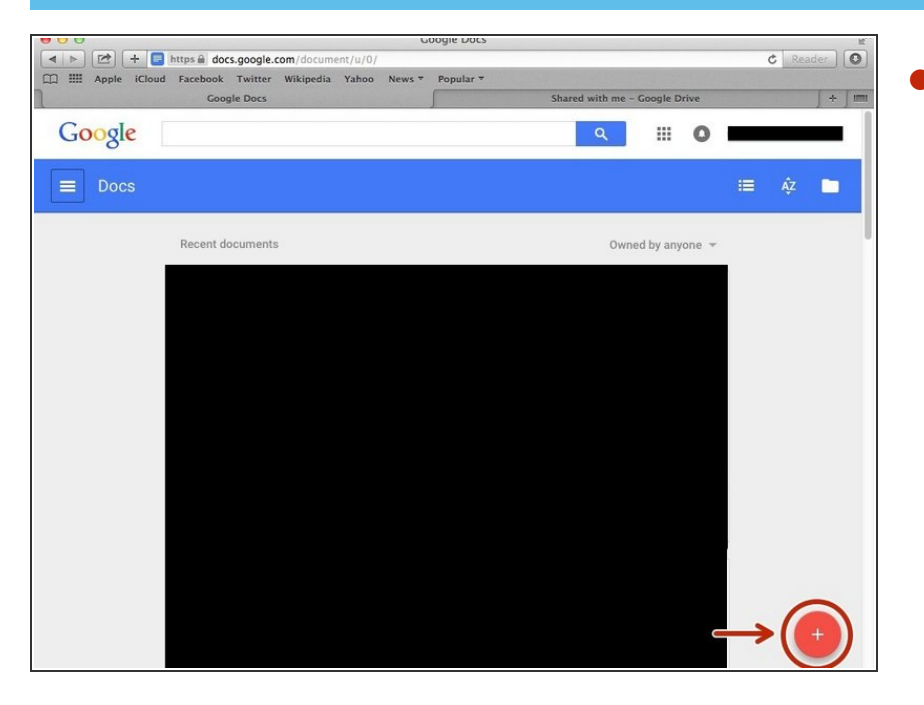

Click on the red "+" button on the bottom right of the screen to make a new google doc  $\bullet$ 

# **Step 7 — Editing File Name**

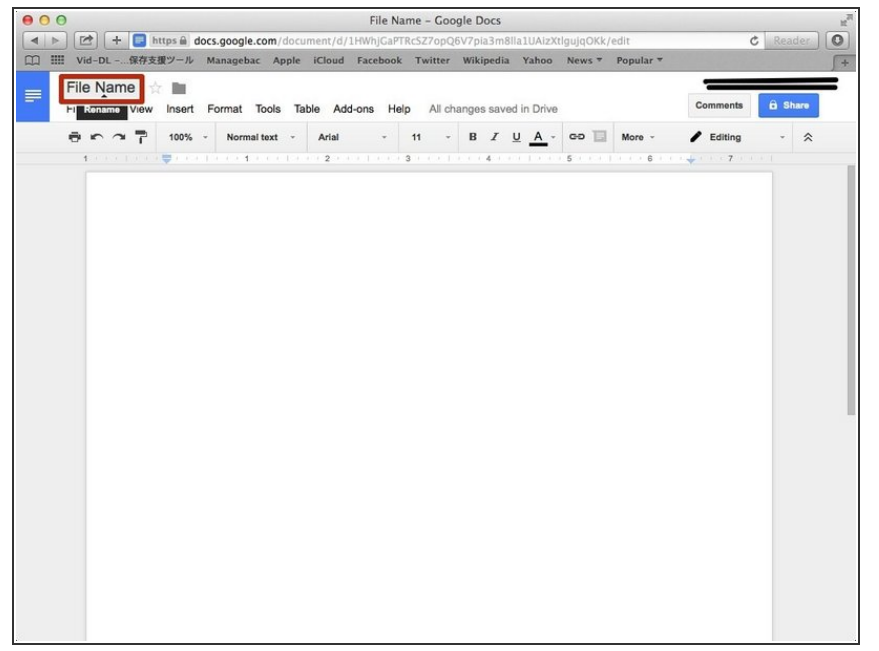

Click here and then rename the file name.  $\bullet$ 

#### **Step 8 — Adding a Name**

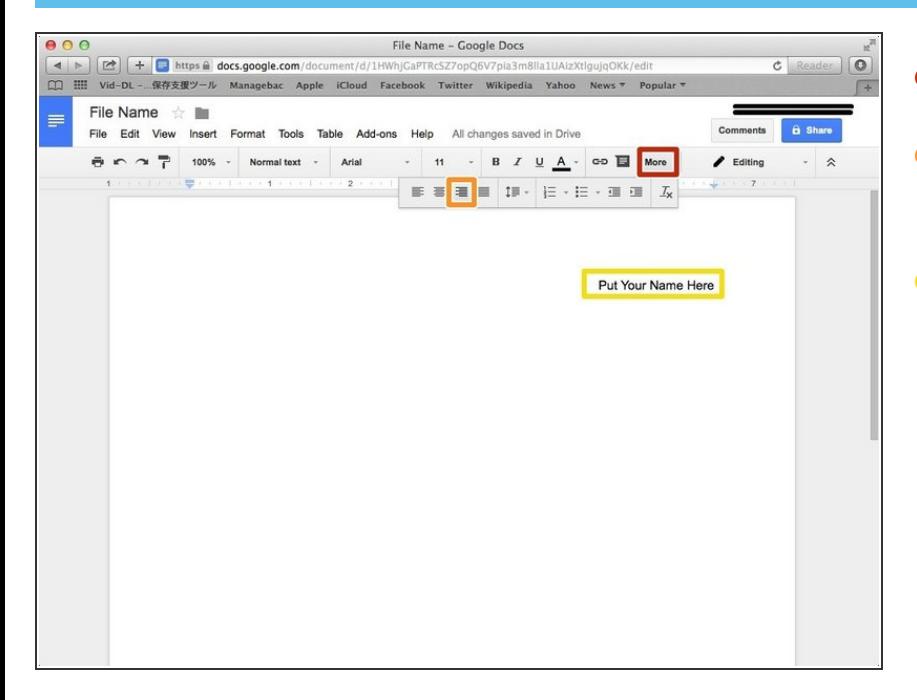

- Click "More"
- Click "Right Align" to type on the right side  $\bullet$
- Type your name here.

#### **Step 9 — Adding the Date**

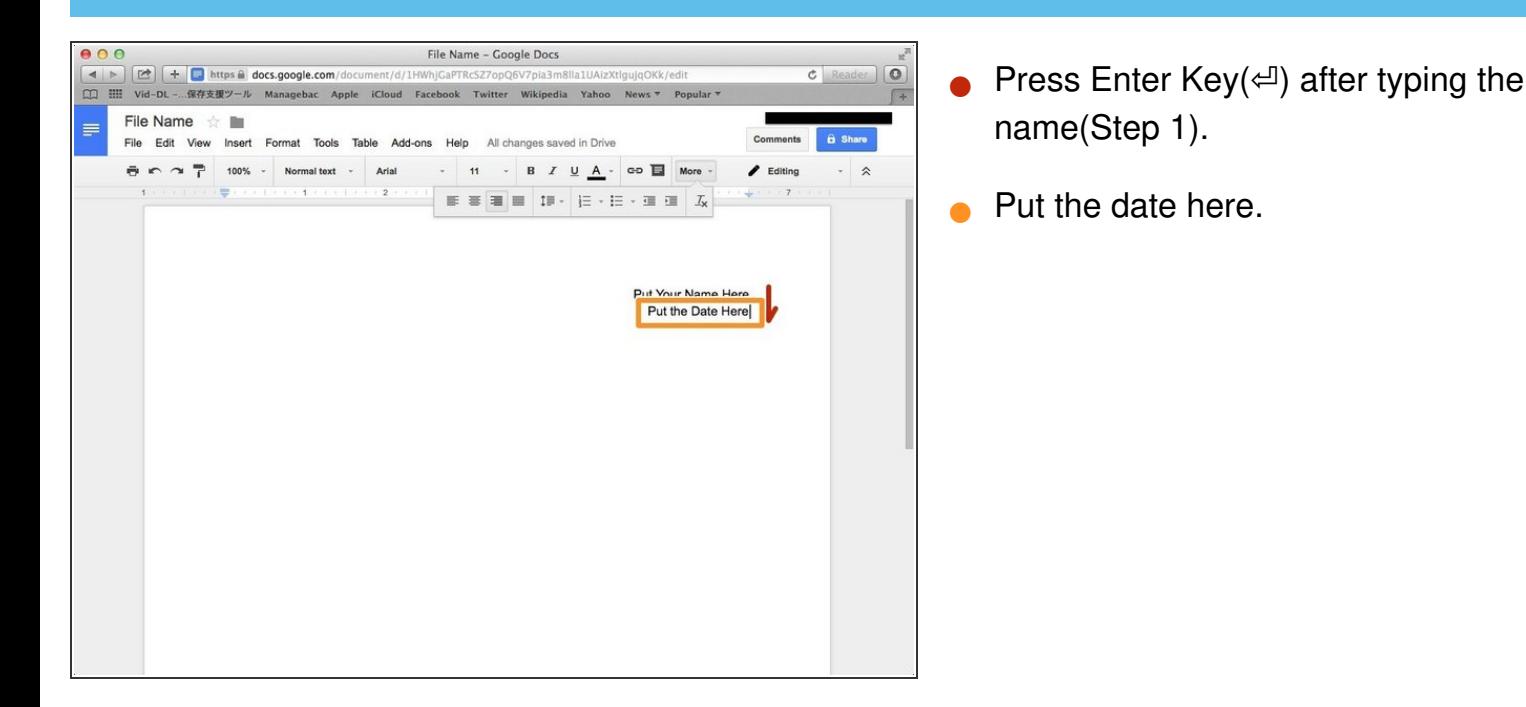

#### **Step 10 — Adding the Title**

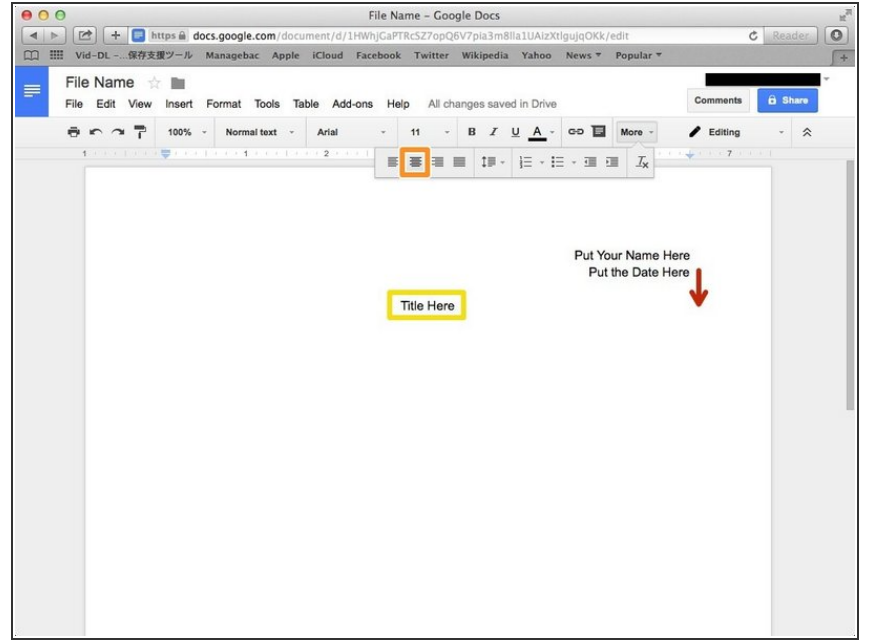

Press Enter Key( $\Leftrightarrow$ ) twice.

Click it to type words in the middle of the lane.  $\bullet$ 

**Type the title here.**